# Godišnje obrade neprofitnih organizacija

Zadnje ažurirano13/11/2023 10:39 am CET

Putem godišnjih obrada radimo **zaključak poslovne godine i otvaranje nove.**

Na kontima kod kojih se tijekom godine knjiži na analitiku, stranku ili djelatnika, a pri prijenosu u novu godinu želimo da se podaci u otvarajuću temeljnicu prenesu u jednom iznosu, potrebno je prije prijelaza u novu godinu označiti da se analitika, stranka i djelatnik **ne unosi.**

Na taj način u otvarajućoj temeljnici za knjiženje pripremit će se samo jedan zapis za konta te vrste.

Ako želimo na pojedinačnom kontu u novoj godini upotrebljavati analitiku, stranku ili djelatnika, potrebno je postavke konta ponovno urediti i odabrati da je analitika, stranka ili djelatnik **obvezan unos**.

# **Godi**š**nje obrade**

U modulu **Knjigovodstvo > Godišnje obrade** moguće je zaključiti poslovnu godinu i formirati godišnje financijske izvještaje za neprofitne organizacije.

1 U izborniku odaberemo **Knjigovodstvo > Godišnje obrade**.

# $\overline{2}$

**Odaberemo godinu** koju zaključujemo.

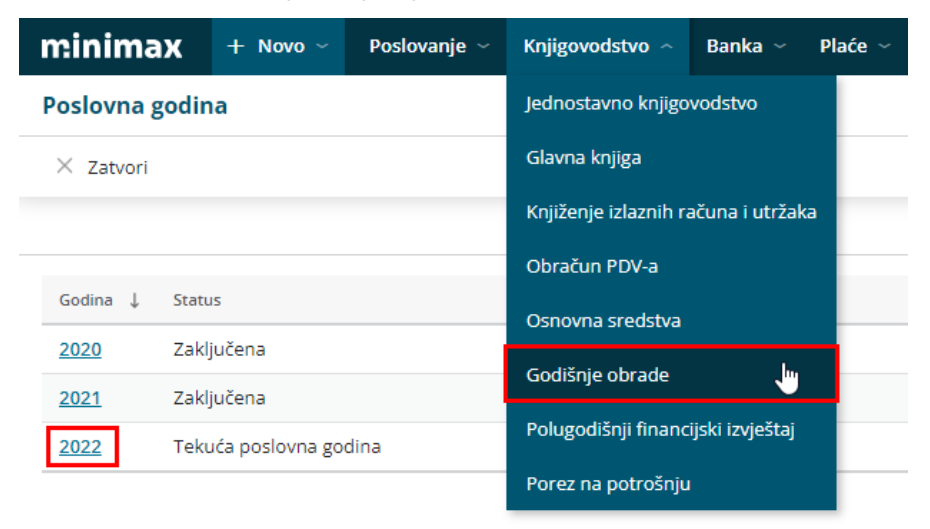

# 3

Klikom na **Uredi** uređujemo:

- **Podaci za zatvaranje razreda:**
	- **Stranka** (podatak se upotrebljava za godišnje obrade u primjeru gdje konto ima oznaku obavezan unos stranke).
- **Analitika** (podatak se upotrebljava za godišnje obrade u primjeru gdje konto ima oznaku obavezan unos analitike).
- **Djelatnik** (podatak se upotrebljava za godišnje obrade u primjeru gdje konto ima oznaku obavezan unos djelatnika).

4 U dijelu **Podaci za dokumente** unesemo podatak o odgovornoj osobi.

5 Kada uredimo ove podatke, kliknemo na gumb **Spremi**.

6 Zatim **slijedimo obrade po koracima** koje nam ponudi program – bez obzira na to što nam određeni korak "nije potreban".

Koraci koji su potrebni za zatvaranje godine u Minimaxu kod neprofitnih organizacija:

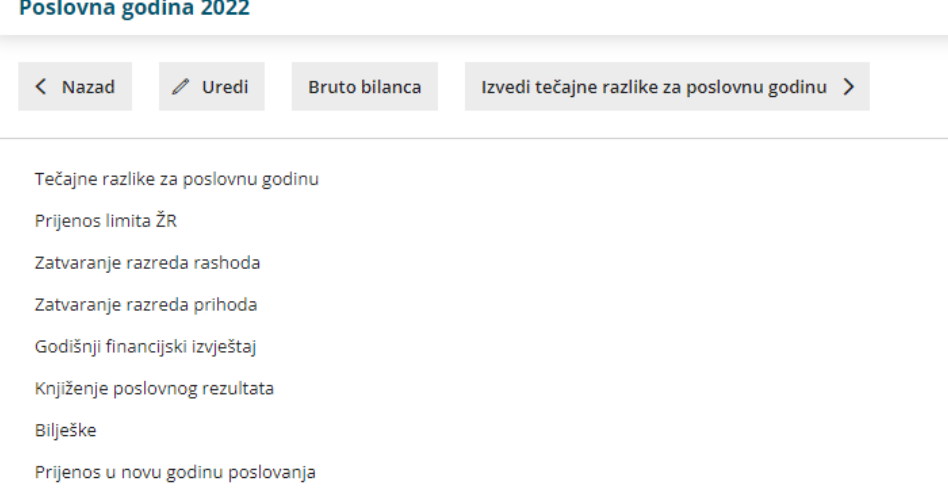

#### 1 **Tečajne razlike za poslovnu godinu**

Izračunaju se tečajne razlike za sva potraživanja i obveze (otvorene stavke) u stranoj novčanoj jedinici na dan 31.12. te se pripremi temeljnica (program automatski napravi tečajne razlike samo za otvorene stavke, za ostala konta potrebno je ručno uskladiti tečajne razlike, npr. za stanje na računima sa stranom valutom). Ako podataka za izračun tečajnih razlika nema, napiše se obavijest da temeljnica nije bila formirana.

### 2 **Prijenos limita ŽR**

U slučaju **negativnog** salda (saldo u korist) na transakcijskom računu izradi se temeljnica koja stornira saldo u korist na kontu transakcijskog računa (1000) i obveza se proknjiži na konto 24298. U slučaju da podataka za knjiženje nema - ne postoji saldo potražuje na kontima transakcijskih računa, odnosno saldo na transakcijskom računu je pozitivan, ispiše se obavijest da temeljnica nije bila formirana. Pri prijelazu u novu godinu u otvarajućoj se temeljnici pripreme dva knjiženja, storno iznosa na kontu 24298 i knjiženje na korist na transakcijskom računu.

#### 3 **Zatvaranje razreda rashoda**

Automatski se zatvore sva konta razreda rashoda s protuknjiženjem na konto 4911. Program također proknjiži prijenos s konta 4911 na konto 5211.

#### 4 **Zatvaranje razreda prihoda**

Zatvore se sva konta razreda prihoda s protuknjiženjem na konto 3911, program preknjiži prijenos s 3911 na 5211.

## 5

#### **Godišnji financijski izvještaj**

Na ovom koraku pripremaju se **obrazac G-PR-IZ-NPF** za obveznike jednostavnog knjigovodstva i **obrasci PR-RAS-NPF, bilanca i obrazac BIL-NPF** za obveznike dvojnog knjigovodstva.

U dijelu osnovni podaci klikom na **Uredi** možemo urediti referentnu stranicu obrasca i u padajućem izborniku odabrati je li organizacija obveznik dvojnog knjigovodstva ili ne.

Podaci za statističke izvještaje za godinu 2022

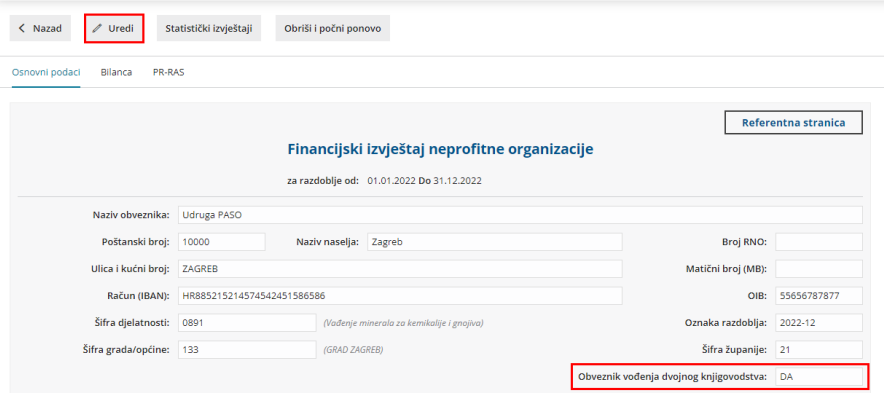

Odabirom **DA** pripremit će se dokumenti bilanca BIL-NPF i obrazac PR-RAS, a odabirom **NE** pripremit će se obrazac G-PR-IZ-NPF.

Ako nam je ovo prva godina rada u Minimaxu, onda je potrebno podatke za prethodnu godinu upisati ručno. Klikom na **Spremi** i **Statistički izvještaji** odaberemo **"Ukoliko želite pripremiti podatke za slanje kliknite ovdje"** i klikom na poveznicu **"Ako želite spremiti godišnji financijski izvještaj kliknite ovdje"** možete datoteku preuzeti na računalo (datoteka će se preuzeti u .xlsx formatu, a za uvoz na FINU potrebno ju je spremiti u Excel 97 - 2003 workbook formatu).

Kad je jednom formiran korak **Godišnji financijski izvještaji** kod otkazivanja i ponovnog formiranja tog koraka, a ako su u knjigovodstvu napravljene izmjene koje želite uzeti u obzir i na podacima za statističke izvještaje, to je moguće napraviti na dva načina:

- odabirom opcije **Obriši i počni ponovno** pri čemu će program obrisati podatke iz statističkih izvještaja i ponovno ih formirati na osnovu podataka iz glavne knjige ili

- klikom na **Uredi** ručno unijeti promjene na AOP-ima na koje se promjene odnose.

### 6 **Knjiženje poslovnog rezultata**

Sumiraju se svi prihodi na kontu skupine 39 – Raspored prihoda, kao i svi rashodi na kontu skupine 49 – Raspored rashoda. Sumirani iznosi prebacuju se na konto 5211 – Obračun prihoda i rashoda te se utvrđuje razlika između dvije navedene skupine.

Ako je potražna strana konta 5211 veća od dugovne strane, riječ je o višku prihoda te se razlika knjiži na kontu **5221 – Višak prihoda** te predstavlja pozitivan rezultat poslovne godine. U slučaju da su rashodi na kraju poslovne godine veći od prihoda, razlika se bilježi na konto **5222 – Manjak prihoda** te predstavlja negativan rezultat.

### 7 **Bilješke**

Izvođenjem koraka na upisani se datum pripreme bilješke u Word formatu. Bilješke možemo spremiti na računalo i još ih po potrebi urediti.

#### 8 **Prijenos u novu godinu poslovanja**

Na ovom koraku pripremit će se temeljnica početnog stanja PS na 1.1. sljedeće poslovne godine.